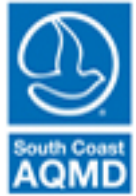

## **Non-combustion RECLAIM Emissions**

*December 2021*

Some facilities have non-combustion RECLAIM emissions sources. These devices should not be categorized as "external combustion equipment" or "internal combustion equipment" in the Categorize Emission Sources section of the Create/Edit Emission Source page, and instead categorized as "other process equipment."

The following is an example of setting up a non-combustion NOx RECLAIM emission source in the AER web tool.

- 1. First, create or edit the emission source.
- 2. After selecting whether the device is permitted, adding the A/N and permit number if applicable, adding the ES Name, and adding the appropriate Operating ES status; click on the Categorize Emissions Source button (see figure below).

**Edit Emission Source** 

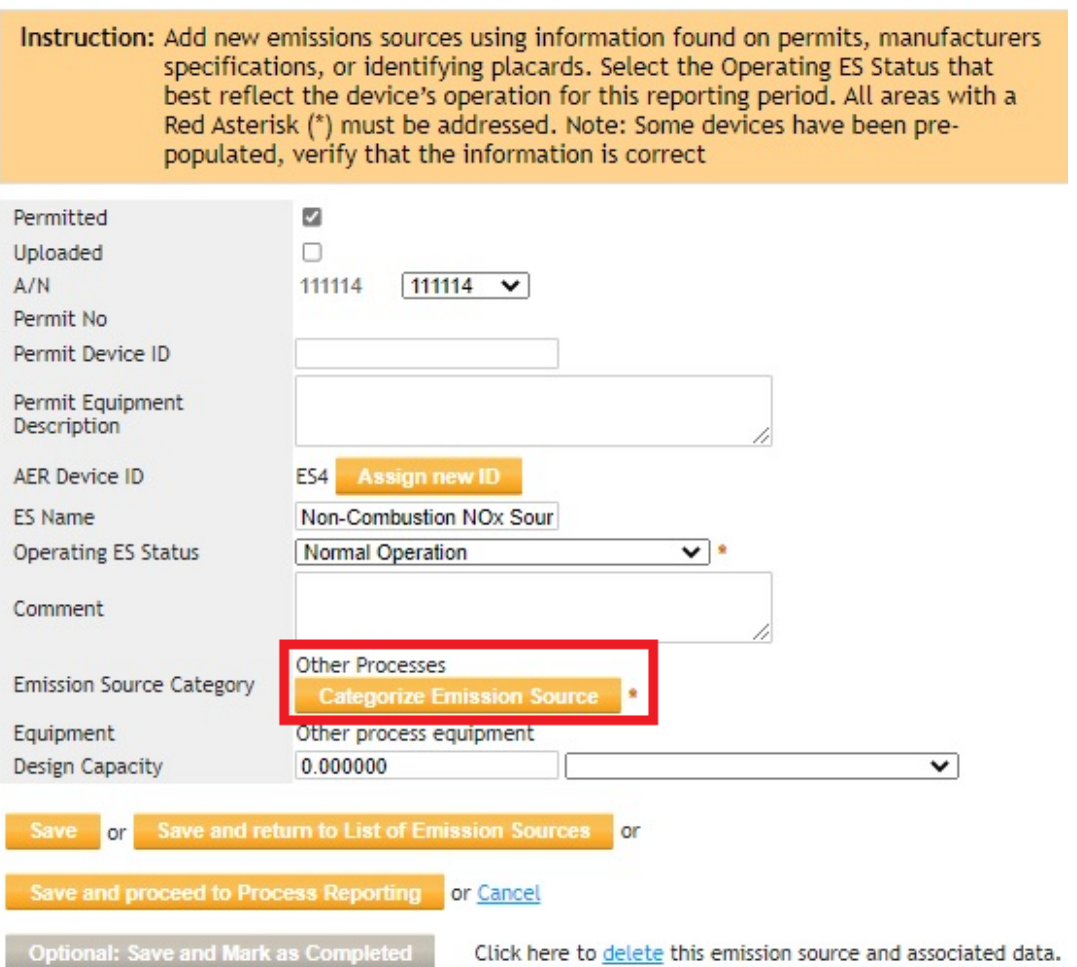

3. Click on the "click here" link under 7. Other Processes, then click the Other Process Equipment check box (see figure below), and click on the Save button.

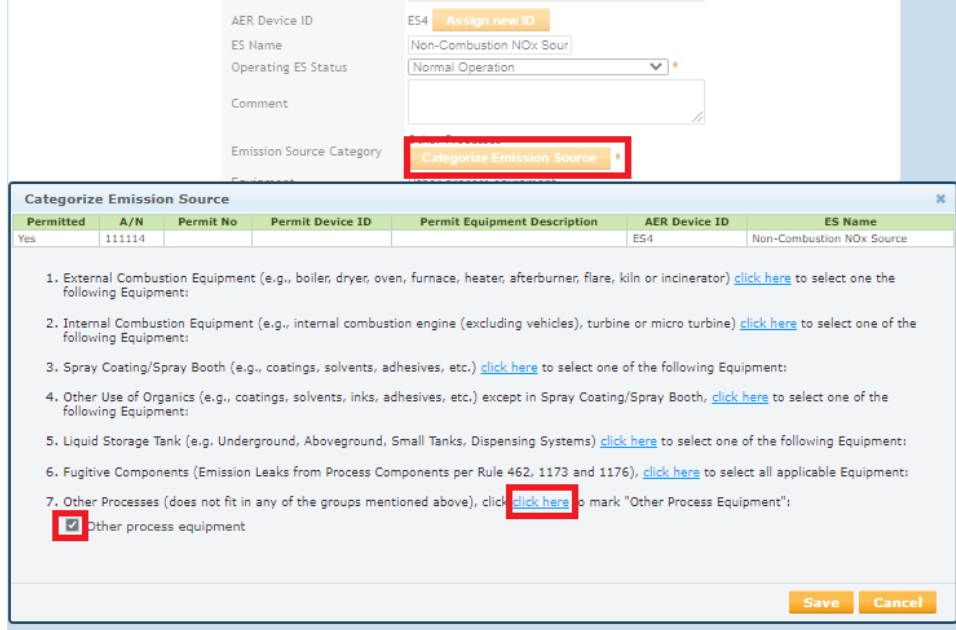

- 4. After you have saved the information entered on the Edit Emission Source page, go to the Process page for the emission source you have created.
- 5. If specific activity code information is not available in the AER web tool for your emission source, use the following choices to create a generic activity code entry (see figure below).

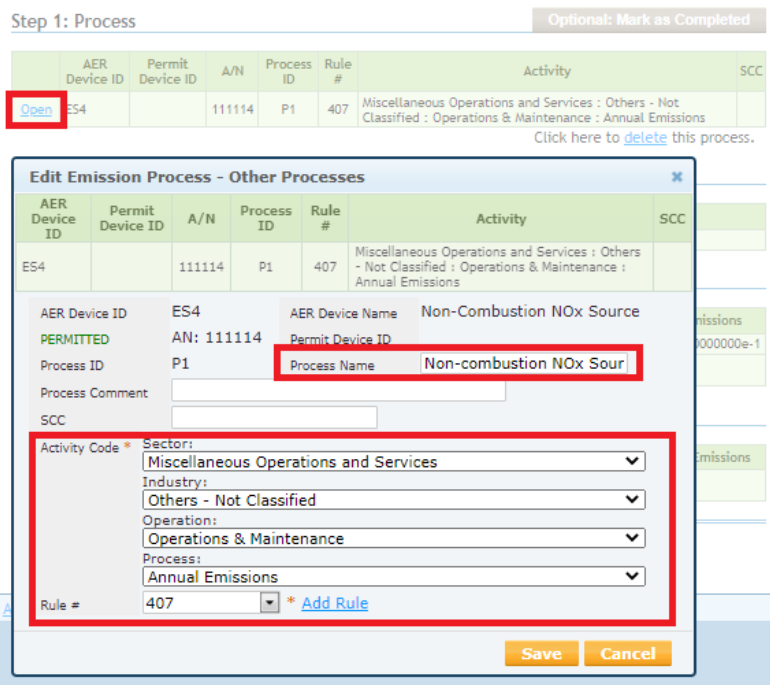

## **Non-combustion NOx RECLAIM Emissions (concluded)**

6. In Step 3, select NOx as a pollutant. Add the emission factor, control efficiency, if relevant, and add the emission factor source. A comment detailing the emission factor source should be added.

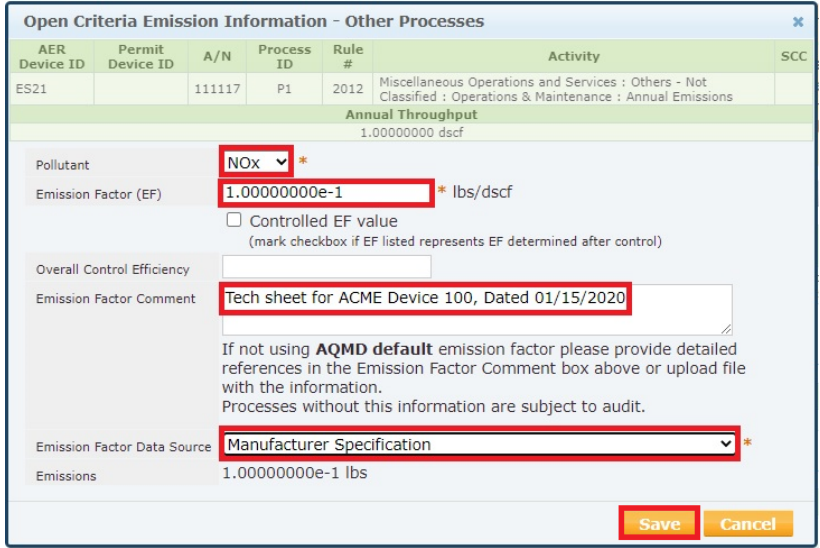

7. After you enter and save the NOx emissions, re-open the NOx emissions box using the Open link next to the NOx emission entry in Step 3: Criteria Emissions. When you re-open the NOx emissions box, a RECLAIM check box will be below the Overall Control Efficiency text box (see screenshot below). Click the RECLAIM check box and click on the Save button.

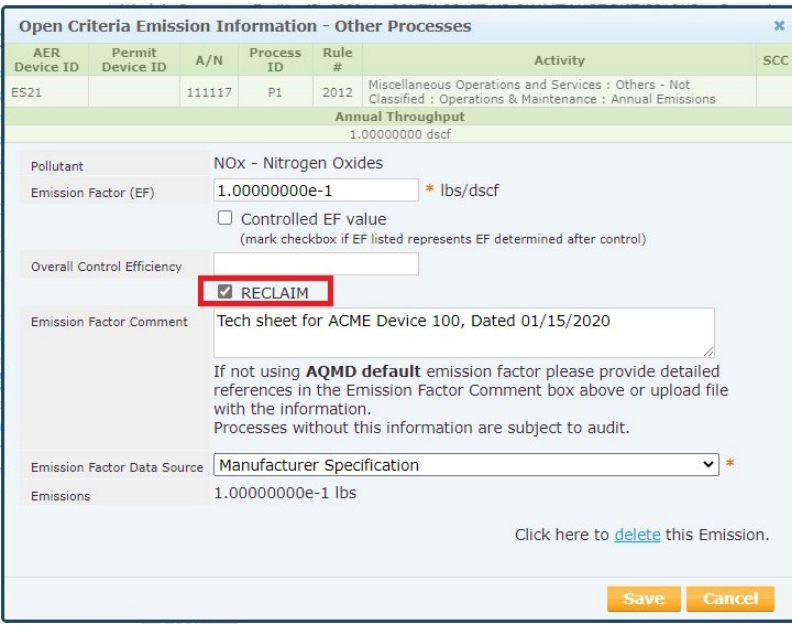

## **Non-combustion NOx RECLAIM Emissions (continued)**

- 8. A similar procedure should be used to create an entry for non-combustion SOx emissions, except SOx emissions should be chosen as the pollutant in Step 3 on the Process page.
- 9. After all emissions have been entered. Click on the upload icon (the paper icon with an arrow pointing up in the dark blue menu).

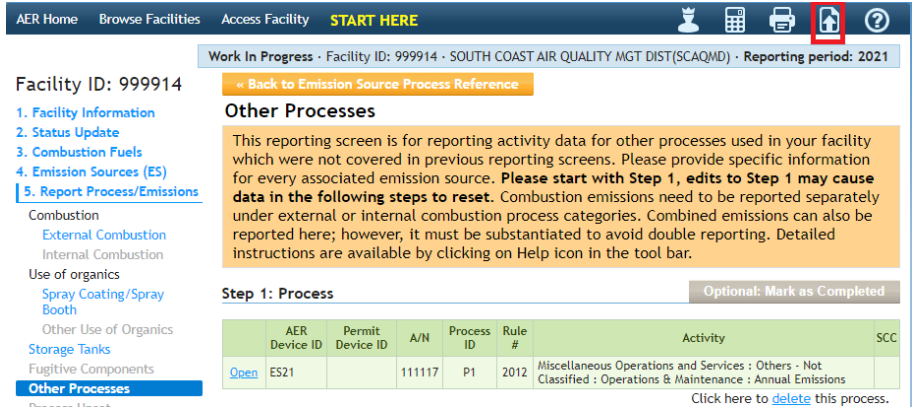

10. Click on the Choose File button, then chose the document that contains the source or guidance used to develop the emission factors.

Enter a date within the reporting year in the Valid From text box (e.g., 01/01/2021 for the 2021 AER). If you chose a date outside of the reporting year (e.g., 01/01/2022), then the file will appear in the AER for that reporting year (e.g., 2022 AER for 01/01/2022). If the year is after the current reporting year, the file will not appear until the next reporting year (e.g., if 01/01/2022 is entered in the 2021 AER, the document will not appear in the 2021 AER, but will appear in the 2022 AER).

The Valid To text box does not need to be filled. If the Valid To text box is filled with at date, then the document will not appear in AERs after that date. If the Valid To text box is left blank, the document will be loaded into future reporting year AERs.

Click on the Upload button to upload the document. The document will upload and be listed in the table with the green header below the Upload button.

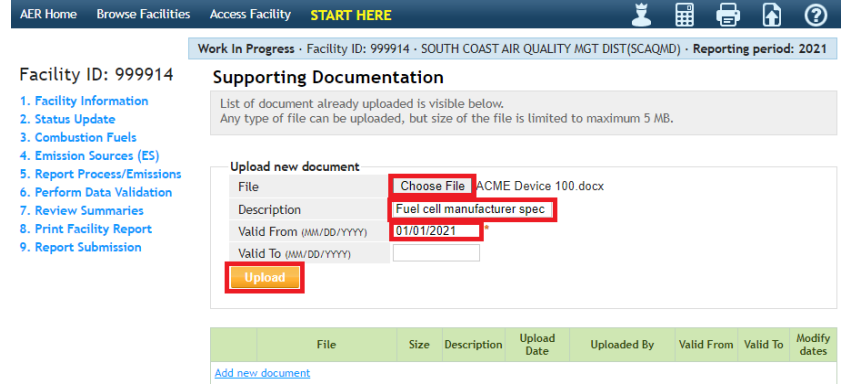